Міністерство освіти і науки України

Національний університет водного господарства та природокористування Кафедра гідроінформатики

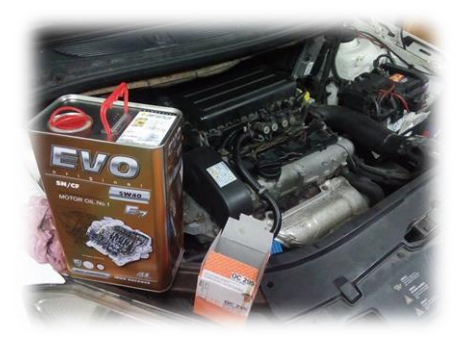

**01-02-172М**.

# **МЕТОДИЧНІ ВКАЗІВКИ**

до виконання лабораторної роботи «Визначення технічного стану двигуна за допомогою вмонтованих систем [діагностування](https://uk.wikipedia.org/wiki/%D0%A2%D0%B5%D1%85%D0%BD%D1%96%D1%87%D0%BD%D0%B5_%D0%B4%D1%96%D0%B0%D0%B3%D0%BD%D0%BE%D1%81%D1%82%D1%83%D0%B2%D0%B0%D0%BD%D0%BD%D1%8F) On-Board [Diagnostics](https://uk.wikipedia.org/wiki/OBD) (OBD-2)»

з навчальної дисципліни **«**Діагностування технічного стану двигунів»

для здобувачів вищої освіти першого (бакалаврського) та другого (магістерського) рівня усіх освітньо-професійних програм спеціальностей НУВГП денної форми навчання

> Схвалено науково-методичною радою НУВГП Протокол № 3 від 21.04.2021 р.

Рівне – 2021

Методичні вказівки до виконання лабораторної роботи «Визначення технічного стану двигуна за допомогою вмонтованих систем [діагностування](https://uk.wikipedia.org/wiki/%D0%A2%D0%B5%D1%85%D0%BD%D1%96%D1%87%D0%BD%D0%B5_%D0%B4%D1%96%D0%B0%D0%B3%D0%BD%D0%BE%D1%81%D1%82%D1%83%D0%B2%D0%B0%D0%BD%D0%BD%D1%8F) [On-Board Diagnostics](https://uk.wikipedia.org/wiki/OBD) (OBD-2)» з навчальної дисципліни «Діагностування технічного стану двигунів» для здобувачів вищої освіти першого (бакалаврського) та другого (магістерського) рівня усіх освітньо-професійних програм спеціальностей НУВГП денної форми навчання [Електронне видання] / Клімов С. В. – Рівне : НУВГП, 2021. – 23 с.

Укладач: Клімов С. В. – к.т.н., доцент, завідувач кафедри гідроінформатики.

Відповідальний за випуск: Клімов С. В. – к.т.н., доцент, завідувач кафедри гідроінформатики.

Вчений секретар науково-методичної ради Костюкова Т. А.

Протокол засідання кафедри № 6 від 06.04.2021 р.

### <span id="page-1-0"></span>**Зміст**

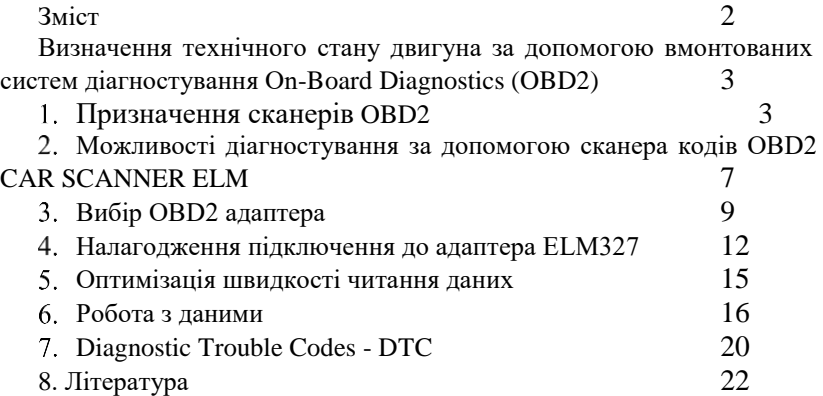

© Клімов С. В., 2021 © НУВГП, 2021

### <span id="page-2-0"></span>**Визначення технічного стану двигуна за допомогою вмонтованих систем [діагностування](https://uk.wikipedia.org/wiki/%D0%A2%D0%B5%D1%85%D0%BD%D1%96%D1%87%D0%BD%D0%B5_%D0%B4%D1%96%D0%B0%D0%B3%D0%BD%D0%BE%D1%81%D1%82%D1%83%D0%B2%D0%B0%D0%BD%D0%BD%D1%8F) On-Board [Diagnostics](https://uk.wikipedia.org/wiki/OBD) (OBD2)**

**Мета роботи** – навчитись визначати загальний технічний стан двигуна за допомогою програмного додатку CAR SCANNER ELM OBD2.

**Пристрої, обладнання та пристосування**: OBDII адаптер бездротовий на чіпі ELM327; OBDІІ Діагностичний кабель VAG USB на чіпі FTDI FT232RL; встановлена на мобільний пристрій Android діагностична програма CAR SCANNER ELM або аналогічна, встановлений на машину двигун з функцією OBD2.

#### **Призначення сканерів OBD2**  $1.$

<span id="page-2-1"></span>Зазвичай на панелі приладів [автомобіля](https://ru.wikipedia.org/wiki/%D0%9F%D1%80%D0%B8%D0%B1%D0%BE%D1%80%D0%BD%D0%B0%D1%8F_%D0%BF%D0%B0%D0%BD%D0%B5%D0%BB%D1%8C) виводиться базова інформація:

- 1. Поточний стан систем авто, які забезпечують безпеку руху [\(гальмівна](https://uk.wikipedia.org/wiki/%D0%93%D0%B0%D0%BB%D1%8C%D0%BC%D1%96%D0%B2%D0%BD%D0%B0_%D1%81%D0%B8%D1%81%D1%82%D0%B5%D0%BC%D0%B0) система, [світлосигнальне](https://ru.wikipedia.org/wiki/%D0%90%D0%B2%D1%82%D0%BE%D0%BC%D0%BE%D0%B1%D0%B8%D0%BB%D1%8C%D0%BD%D0%B0%D1%8F_%D1%81%D0%B2%D0%B5%D1%82%D0%BE%D1%82%D0%B5%D1%85%D0%BD%D0%B8%D0%BA%D0%B0) устаткування, [система](https://uk.wikipedia.org/wiki/%D0%9F%D0%BE%D0%B4%D1%83%D1%88%D0%BA%D0%B0_%D0%B1%D0%B5%D0%B7%D0%BF%D0%B5%D0%BA%D0%B8) [пасивної](https://uk.wikipedia.org/wiki/%D0%9F%D0%BE%D0%B4%D1%83%D1%88%D0%BA%D0%B0_%D0%B1%D0%B5%D0%B7%D0%BF%D0%B5%D0%BA%D0%B8) безпеки (SRS, Supplemental Restraint System));
- 2. Характеристика руху (швидкість руху [спідометр](https://uk.wikipedia.org/wiki/%D0%A1%D0%BF%D1%96%D0%B4%D0%BE%D0%BC%D0%B5%D1%82%D1%80) / [speedometer,](https://en.wikipedia.org/wiki/Speedometer) оберти двигуна – [тахометр](https://uk.wikipedia.org/wiki/%D0%A2%D0%B0%D1%85%D0%BE%D0%BC%D0%B5%D1%82%D1%80) / [tachometer,](https://en.wikipedia.org/wiki/Tachometer) відстань – [одометр](https://uk.wikipedia.org/wiki/%D0%9E%D0%B4%D0%BE%D0%BC%D0%B5%D1%82%D1%80) / [odometer\)](https://en.wikipedia.org/wiki/Odometer);
- 3. Стан та необхідність проведення технічного обслуговування окремих агрегатів або систем авто: двигун (покажчики температури охолоджуючої рідини, тиску мастила, рівня палива, ін.); електрична система (рівень заряду [акумуляторної](https://ru.wikipedia.org/wiki/%D0%90%D0%B2%D1%82%D0%BE%D0%BC%D0%BE%D0%B1%D0%B8%D0%BB%D1%8C%D0%BD%D1%8B%D0%B9_%D0%B0%D0%BA%D0%BA%D1%83%D0%BC%D1%83%D0%BB%D1%8F%D1%82%D0%BE%D1%80) [батареї](https://ru.wikipedia.org/wiki/%D0%90%D0%B2%D1%82%D0%BE%D0%BC%D0%BE%D0%B1%D0%B8%D0%BB%D1%8C%D0%BD%D1%8B%D0%B9_%D0%B0%D0%BA%D0%BA%D1%83%D0%BC%D1%83%D0%BB%D1%8F%D1%82%D0%BE%D1%80) (АКБ), ін.

Це все виводиться на покажчиках контрольно-вимірювальних приладів а також контрольних лампах та лампах аварійної сигналізації.

Однак, електронний блок управління (ЕБУ/(ECU)) автомобіля постійно відстежує і обчислює десятки різних параметрів і показників, які можуть бути корисні, зокрема для проведення оперативного діагностування (відстеження) технічного стану авто. Це часто дозволяє визначити проблему ще до її прояви!

Якщо в дорозі на панелі приладів раптом загориться лампа несправності "Check [engine"](https://en.wikipedia.org/wiki/Check_engine_light) / [malfunction](https://en.wikipedia.org/wiki/Check_engine_light) indicator lamp (MIL), або check [engine](https://en.wikipedia.org/wiki/Check_engine_light) [light](https://en.wikipedia.org/wiki/Check_engine_light) за допомогою функцій самодіагностики авто також можна визначити (прочитати) помилку, розшифрувати її. Ви будете розуміти, що саме ви-

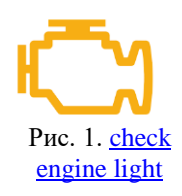

йшло з ладу і наскільки небезпечно продовжувати рух з цією помилкою.

**Бортова діагностика** (On-board diagnostics OBD) - можливість самодіагностики та звітності транспортного засобу. Системи OBD надають власнику або сервісному працівнику доступ до статусу різних підсистем автомобіля [1].

Кількість діагностичної інформації, доступної через OBD, змінювалася з моменту її впровадження на початку 1980-х перших версій бортових комп'ютерів. Ранні версії OBD просто вмикали індикатор несправності "Check [engine"](https://en.wikipedia.org/wiki/Check_engine_light), при виявленні проблеми без додаткової інформації щодо характеру проблеми.

Сучасні OBD сервіси використовують стандартизований порт цифрового зв'язку для надання даних у режимі реального часу на додаток до стандартизованої серії [діагностичних](https://en.wikipedia.org/wiki/Table_of_OBD-II_Codes) кодів [несправностей](https://en.wikipedia.org/wiki/Table_of_OBD-II_Codes) DTC (Diagnostic Trouble Codes), які дозволяють швидко виявити та усунути несправності в транспортному засобі [1].

Інтерфейс OBD-2 почав впроваджуватись в США починаючи з 1994 року. DTC і з'єднувач, були запропоновані [SAE](https://en.wikipedia.org/wiki/Society_of_Automotive_Engineers) (Society\_of\_Automotive\_Engineers). З 1996 року OBD-2 стає обов'язковим для всіх автомобілів, що випускаються та продаються в США. В 2001 році Європейський Союз робить [EOBD](https://en.wikipedia.org/wiki/On-board_diagnostics#EOBD) обов'язковим для всіх бензинових (бензинових) автомобілів, що продаються в Європейському Союзі, а з 2003 і для всіх дизельних автомобілів. В 2010 році HDOBD (heavy duty -великоваговий режим) стає обов'язковою для комерційних (не пасажирських автомобілів) двигунів, що продаються в США [1].

Згідно стандарту SAE J1962 існують два стандартних апаратних інтерфейсів: тип А та тип В. Обидва - це штекери, 16-контактні (2х8) і обидва мають паз між двома рядами штифтів, але

паз типу В перерваний посередині. Це запобігає вставленню штепсельної розетки типу A у розетку типу B, в той час як дозволяє штекер типу B вставити у розетку типу A (рис. 2) [1].

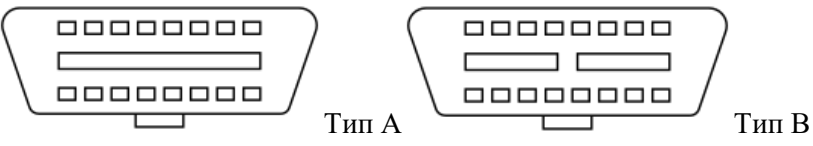

Рис. 2. Штекери OBD-2 за SAE J1962 відповідно тип А і тип В

Роз'єм типу А застосовується для транспортних засобів з напругою живлення 12 В, тоді як тип В використовується для автомобілів 24 В, і для маркування передньої частини D-подібної ділянки застосовано синій колір.

Норми **EOBD** (Європейські правила бортової діагностики) є європейським еквівалентом OBD-II, і застосовуються до всіх легкових автомобілів категорії M1 (не більше 8 пасажирських місць та номінальною вагою 2500 кг або менше), вперше зареєстрованих у Країни-члени ЄС з 1 січня 2001 року для автомобілів з бензиновим двигуном та з 1 січня 2004 року для автомобілів з дизельним двигуном, для легкових автомобілів із загальною вагою більше 2500 кг та легких комерційних транспортних засобів нормативи застосовуються з 1 січня 2002 року для бензинових моделей та 1 січня 2007 року для дизельних моделей [2].

Технічна реалізація EOBD така ж, як OBD-II, при цьому використовується той же роз'єм діагностичної лінії зв'язку SAE J1962 та протоколи сигналів.

У 2007 році почалось започаткування, а в 2009 році були введені в дію, нові стандарти «стосовно шкідливих викидів легких пасажирських транспортних засобів та транспортних засобів комерційного призначення (Євро-5 та Євро-6) і про доступ до інформації щодо ремонту та технічного обслуговування колісних транспортних засобів» [3]. З 1 січня 2016 року в Україні вимагається Євро-5 для всіх імпортованих з-за кордону автомобілів [4].

На сьогодні існує п'ять протоколів OBD-2, хоча більшість транспортних засобів реалізує лише один.

SAE J1850 PWM ( імпульсно-ширина модуляція - 41,6 кбіт/с, стандарт компанії Ford Motor Company )

SAE J1850 VPW (змінна ширина імпульсу - 10,4 кбіт/с, стандарт General Motors )

ISO 9141-2 (швидкість передачі даних 10,4 кбіт/с. використовується в основному для автомобілів Chrysler, авто Європи та Азії).

ISO 14230 KWP2000 (швидкість передачі даних від 1,2 до 10,4 кбіт/с)

ISO 15765 CAN (250 кбіт/с або 500 кбіт/с). Протокол CAN (Controller Area Network – CAN bus) [5] був розроблений Bosch для автомобільного та промислового управління. На відміну від інших протоколів OBD, варіанти широко використовуються поза автомобільною промисловістю. Станом на 2008 рік усі транспортні засоби, що продаються в США, зобов'язані застосовувати CAN як один із своїх сигнальних протоколів.

Усі штекери OBD-2 використовують один і той же роз'єм, але використовуються різні штифти, за винятком контакту 4 (заземлення акумулятора) та контакту 16 (плюс акумулятора) [1].

**OBD-II PID** (On-Board Diagnostics Parameter Identification бортова [система діагностування і](https://en.wikipedia.org/wiki/On-board_diagnostics)дентифікатори параметрів автомобіля) - це коди, які використовуються для запиту даних з транспортного засобу, і є діагностичним інструментом [6].

Стандарт [SAE](https://en.wikipedia.org/wiki/SAE_International) J1979 визначає багато OBD-II PID. Усі дорожні транспортні засоби та вантажні автомобілі, що продаються в Північній Америці, повинні підтримувати підмножину цих кодів, насамперед для державної [перевірки](https://en.wikipedia.org/wiki/Vehicle_inspection) [викидів.](https://en.wikipedia.org/wiki/Vehicle_emissions_control) Виробники також визначають додаткові PID, характерні для їхніх транспортних засобів .

Є 10 діагностичних послуг, описаних в останньому стандарті OBD-II SAE J1979. До 2002 року J1979 називав ці служби "режимами", див. табл.1, [6]. Також з OBD-II PIDs індикаторами можна ознайомитись тут [7].

### Таблиця 1

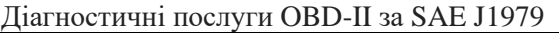

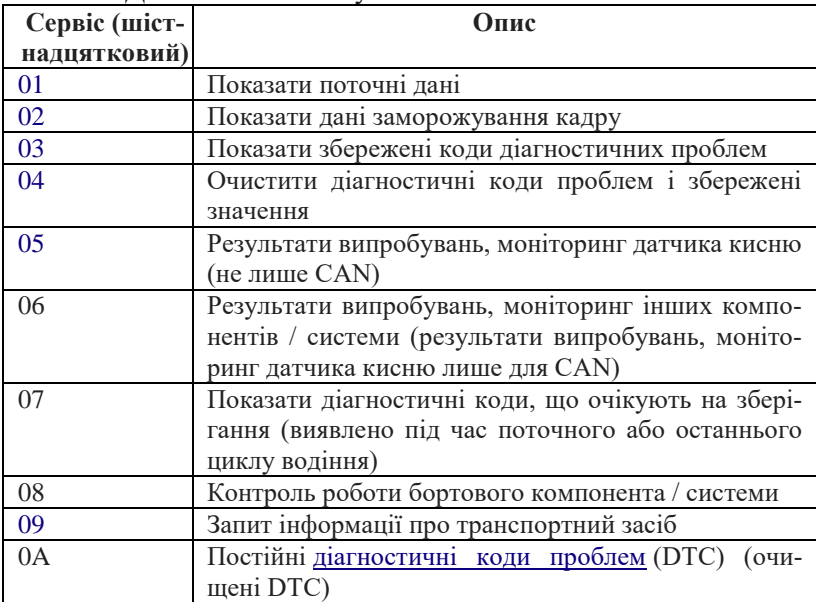

### <span id="page-6-0"></span> $2.$ **Можливості діагностування за допомогою сканера кодів OBD2 CAR SCANNER ELM**

Можливості діагностування за допомогою OBDII:

- побачити основну інформацію про роботу автомобіля в режимі реального часу,
- визначити несправність за кодом OBD2,
- визначити продуктивність автомобіля,
- отримати дані датчиків та ін.

CAR [SCANNER](https://www.carscanner.info/) ELM - це діагностичний інструмент і сканер, який використовує адаптер OBDІІ функцій автомобіля використовуючи наступні типи передачі даних: Wi-Fi або Bluetooth для підключення до OBDІІ управління двигуном / ECU [8].

CAR SCANNER ELM дозволяє:

1) Компонування індивідуальної панелі з датчиками і діаграмами.

2) Додати датчики користувача (розширений ІДП) і отримати інформацію, що не заявлялась виробником автомобіля.

3) Показує і скидає коди несправності DTC (Diagnostic Trouble Codes). CAR SCANNER ELM включає базу даних DTC.

4) CAR SCANNER ELM дозволяє зчитувати і записувати покази датчиків стану (DTC зберігається).

5) можливість отримати від [електронного](https://ru.wikipedia.org/wiki/%D0%AD%D0%BB%D0%B5%D0%BA%D1%82%D1%80%D0%BE%D0%BD%D0%BD%D1%8B%D0%B9_%D0%B1%D0%BB%D0%BE%D0%BA_%D1%83%D0%BF%D1%80%D0%B0%D0%B2%D0%BB%D0%B5%D0%BD%D0%B8%D1%8F) блоку управління (ЕБУ) / Electronic Control Unit [\(ECU\)](https://en.wikipedia.org/wiki/Electronic_control_unit) результатів самоконтролю (випробувань) (режим 06).

6) Перевірка автомобіля на викиди.

7) Автомобільний сканер включає в себе різні профілі з'єднання з різними автомобілями Toyota, Mitsubishi, GM, Opel, Vauxhal, Chevrolet, Nissan, Infinity, Renault, Hyundai, Kia, Mazda SKYACTIV і інші.

8) панель сканера автомобіля включає в себе режим HUD [\(Head-Up](https://uk.wikipedia.org/wiki/HUD) Display), який можна використовувати для проектування даних на лобове скло.

9) Сканер автомобілів забезпечує інструмент для точного вимірювання прискорення до певної швидкості (0-60, 0-100 км/год. і т.д.)

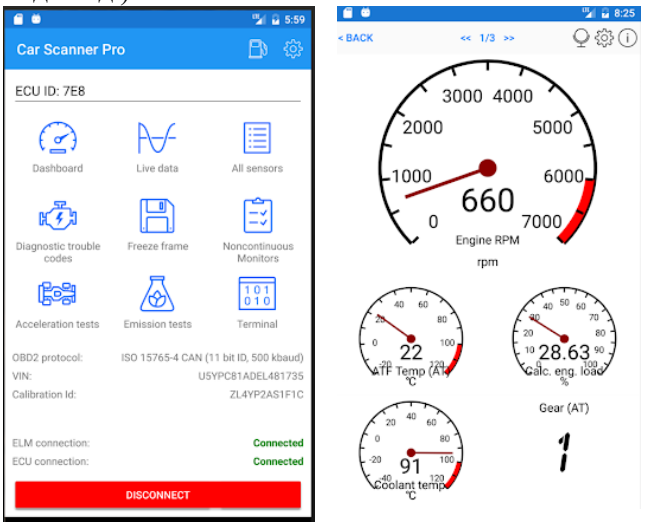

Рис. 3. Основна панель сканера CAR SCANNER ELM

#### 3. **Вибір OBD2 адаптера**

<span id="page-8-0"></span>Для роботи з системою OBD2 будь якого додатку, в тому числі CAR SCANNER ELM потрібен сумісний OBD2 адаптер з Wi-Fi або Bluetooth (наприклад ELM327). Адаптер підключається до діагностичного роз'єму на автомобілі (має бути майже у всіх авто після 2000 року випуску) і забезпечує зв'язок між програмою і блоком управління автомобіля. Від правильного вибору адаптера залежить як сама можливість підключення до нього, так і якість підключення до автомобіля.

При купівлі китайських адаптерів OBD2 ELM327 від EBay / AliExpress, перевіряється, щоб він не був v.2.1. Ці адаптери під-тримуються, але у них є багато багів [\(bug\),](https://uk.wikipedia.org/wiki/%D0%91%D0%B0%D0%B3) вони можуть не підключитися до смартфону або автомобілю. Деякі з них можуть навіть зробити роботу двигуна автомобіля нестабільною, часто втрачається зв'язок, збільшується час затримки при читанні даних. Тому рекомендується використовувати оригінальний ELM327 адаптери. [ELM327](https://uk.wikipedia.org/wiki/ELM327) - мікросхема, що перетворить ряд протоколів, використовуваних в діагностичних шинах автомобілів, в протокол RS-232, розроблена компанією ELM [Electronics,](https://www.elmelectronics.com/products/ics/obd/) [9].

Таблиця 2

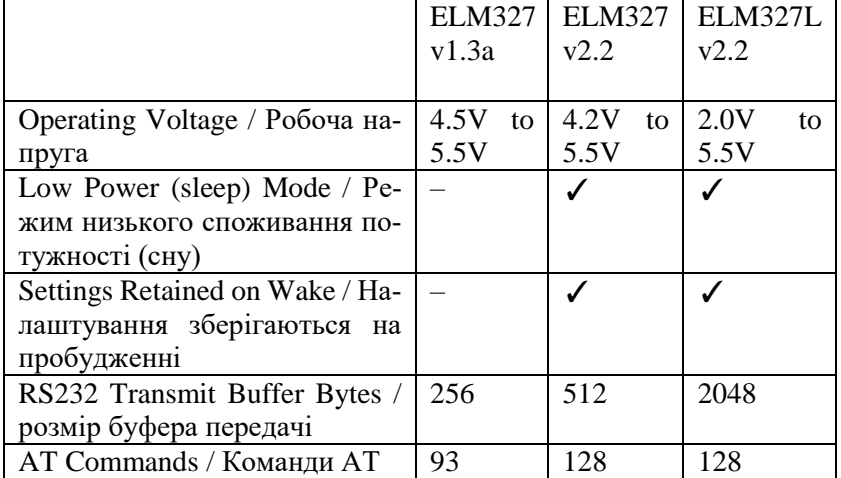

Характеристики версій ELM327, [9]

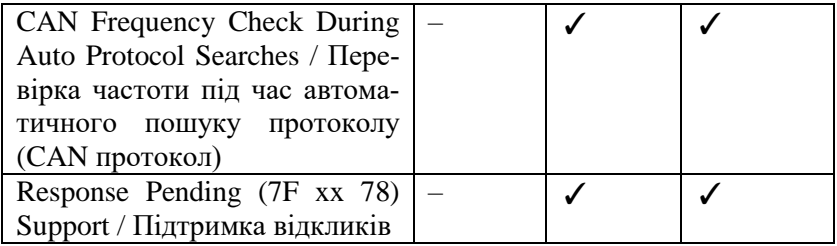

Початкова оригінальна реалізація ELM327 виконана на мікроконтролері PIC18F2480 фірми Microchip Technology. Бувають дротові і бездротові моделі. На даний момент остання версія мікрокоду (або прошивка) - v2.2, див. табл.1, [9, 10].

Усі версії ELM327 підтримують стандартні протоколи OBDII: SAE J1850 PWM, SAE J1850 VPW, ISO 9141-2, ISO14230- 4, ISO15765-4.

Крім того, новіші інтегральні схеми (ІС) підтримує різні протоколи в різній мірі (SAE J1939, CAN at programmable rates up to 500kbps, ISO 9141 and ISO 14230 at 9600 and 4800 bps, etc.).

Більшість сучасних транспортних засобів використовують протокол CAN (ISO 15765-4), але деякі моделі використовують інший протокол. За таблицею 3 є можливість підібрати інтегральну схему IC OBD2 адаптера за протоколом.

Таблиня 3

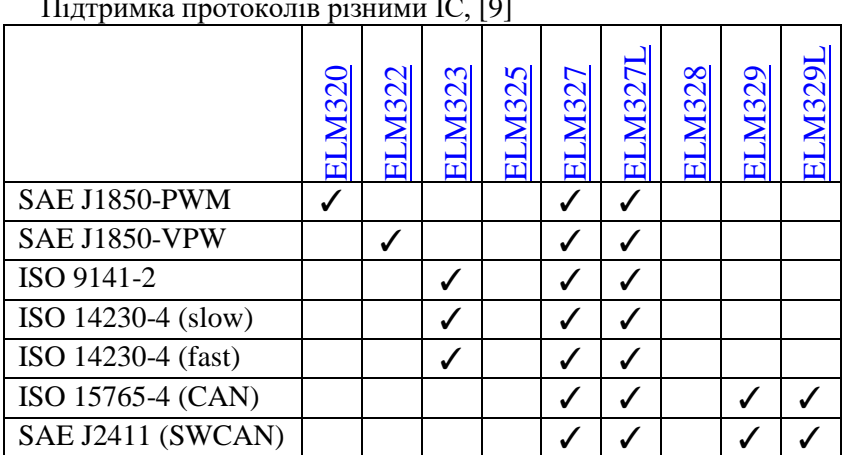

Підтримка протоколів різними ІС, [9]

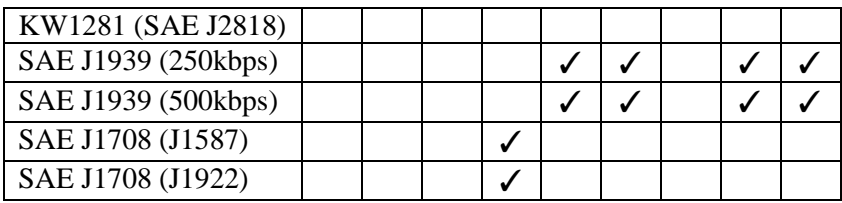

Адаптери за типом підключення можна розділити на три групи:

1. Wi-Fi

2. Bluetooth (класичний, версії 1.х, 2.х, 3.х)

3. Bluetooth LE (версії 4.0 і вище)

Який вибрати - залежить від операційної системи телефону / планшета / ноутбука та наявних портів виходу.

### **Apple iOS (iPhone / iPad)**

Apple iOS (iPhone / iPad) підтримує адаптери Bluetooth LE ( 4.0 ) і Wi-Fi [8].

Адаптери, що використовують класичний Bluetooth (версії 1.х, 2.х, 3.х) неможливо використовувати з пристроями Apple iOS через обмеження в операційній системі iOS. При цьому адаптери Bluetooth 4.0 мають ряд переваг перед адаптерами Wi-Fi:

По-перше, адаптери Wi-Fi заважають роботі мобільного інтернету (iPhone / iPad буде намагатися вийти в Інтернет через Wi-Fi мережу адаптера), а адаптери Bluetooth LE (4.0) - не заважають [8].

По-друге, Apple iOS дозволяє Car Scanner працювати з адаптерами Bluetooth LE в фоновому режимі, навіть коли програма згорнута. На жаль, з Wi-Fi адаптерами працювати в фоні не можна - як тільки звертаєте додаток, його робота буде припинена. Це особливість операційної системи Apple iOS [8].

По-третє, деякі адаптери Wi-Fi не сумісні з iOS 11: Apple iOS 11 просто відмовляється направляти трафік в Wi-Fi мережу, створювану такими адаптерами (залежить від конфігурації мережі Wi-Fi адаптера) [8].

Щоб не потрапити на адаптер, що не підтримується новою версією iOS, купують адаптер з підтримкою Bluetooth 4.0. Це важливо! Жодна програма встановлена на iPhone / iPad не зможе використовувати адаптер, відмінний від Bluetooth 4.0 через обмеження в архітектурі операційної системи Apple iOS.

### **Google Android**

Google Android підтримує адаптери c класичним Bluetooth (версії 1.х, 2.х, 3.х) і Wi-Fi.

Переваги: адаптери Wi-Fi заважають роботі мобільного інтернету, а адаптери Bluetooth - не заважають.

Недоліки: деякі смартфони / планшети на Android некоректно працюють з декількома одночасно підключеними Bluetooth пристроями (наприклад, з Bluetooth адаптером і мультимедійною системою автомобіля).

## **Windows 8.1, Windows 10, Windows Phone 8.1, Windows Mobile 10**

Car Scanner для Windows підтримує адаптери з класичним Bluetooth і Wi-Fi. Можливі плюси і мінуси аналогічні тим, що вже описані для в розділі про Android [8].

Більш детальні поради з вибору конкретної марки адаптера читайте тут [https://www.carscanner.info/ru/choosing-obdii-adapter/.](https://www.carscanner.info/ru/choosing-obdii-adapter/)

#### <span id="page-11-0"></span>4. **Налагодження підключення до адаптера ELM327**

Вставити адаптер OBDII ELM327 в діагностичний роз'єм (також відомий як роз'єм OBD2) і включити запалювання (в 2-ге положення) або запустити двигун. Якщо у вашого адаптера на корпусі є кнопка включення - натисніть її.

### **Підключення до Wi-Fi адаптера**

**Крок 1.** Підключення до Wi-Fi мережі, яку створює адаптер. Для цього входимо в Налаштування телефону/планшета/ноутбука і включаємо Wi-Fi. Дочекавшись виявлення Wi-Fi мережі, яку створив адаптер (зазвичай назва "OBDII", "OBD2", "WIFI\_OBDII") підключаємось до неї. У брендових адаптерів назва мережі може бути схоже з брендом адаптера (наприклад, у

адаптерів VGate мережу зазвичай називається VLINK). Іноді адаптер вимагає пароль, який вказується в супровідній документації, на упаковці або на сайті продавця.

**Крок 2.** Первинні налаштування програми Car Scanner.

Запускаємо Car Scanner і відкриваємо налаштування (іконка шестерінки - <sup>Саг Scanner Pro</sup>  $\frac{18}{10}$  ( $\frac{100}{100}$ ). Вибираємо розділ «Підключення» і вибираємо «Тип підключення»: Wi-Fi (Рис.2).

Перевіряємо, чи правильно введені IP адреса адаптера і порт. Для більшості китайських адаптерів адресу 192.168.0.10 і порт 35000. Адреса і порт конкретного адаптера наведена в документації, яка йде з адаптером, на його упаковці або в описі на сайті продавця.

Для завершення натискаємо на велику зелену кнопку «Підключити» на головному екрані програми (Рис.4).

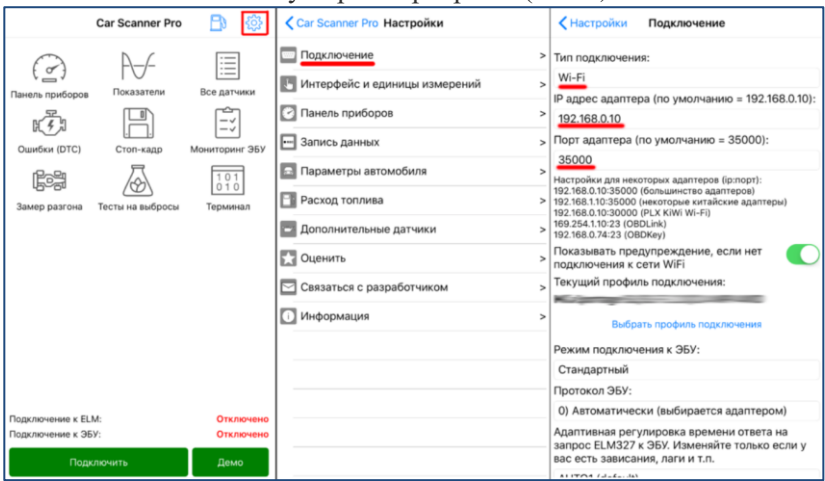

Рис. 4. Налаштування підключення Car Scanner через Wi-Fi, **[8]**

На головному екрані також буде інформація про стандарт підключення та його параметри.

При наступних підключеннях достатньо переконатися, що ви підключені до Wi-Fi мережі адаптера і натиснути на кнопку «Підключити».

## **Підключення до Bluetooth LE (4.0) адаптера (Apple iOS)**

Переконайтеся, що на вашому iPhone / iPad включений Bluetooth (пристрої Apple iOS підтримують тільки адаптери Bluetooth 4.0) [8].

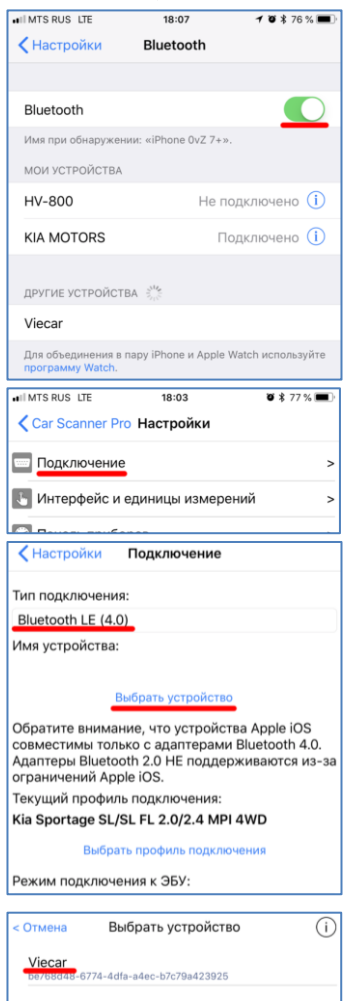

На відміну від Android пристроїв, налаштовувати сполучення з адаптером в системних настройках iPhone / iPad НЕ потрібно!

**Крок 1** : Запустити Car Scanner і перейти в Налаштування **Car Scanner Pro** .

**Крок 2** : Вибрати розділ «Підключення»

**Крок 3** : Вибрати «Тип підключення»: Bluetooth 4.0 (LE)

**Крок 4** : Натиснути кнопку «Вибрати пристрій» і перейти у вікно пошуку пристроїв Bluetooth 4.0 (LE).

**Крок 5** : Очікуємо до виявлення адаптера і вибрати нього. Якщо адаптер не знайдено за 5…10 секунд, натиснути кнопку «Оновити», щоб повторити пошук. Зазвичай адаптер називається "OBDII", "obd2". Якщо це автентичні вироби, то його назва може бути схожим з його брендом.

**Крок 6.** Виберіть ваш адаптер зі списку знайдених пристроїв і дочекайтеся перевірки на сумісність з Car Scanner.

Рис. 5. Налаштування підключення Car Scanner через Bluetooth 4.0 (LE), **[8]**

Для завершення натискаємо на велику зелену кнопку «Підключити» на головному екрані програми (Рис.4).

### **Підключення до Bluetooth адаптера (Android)**

**Крок 1:** Налаштувати зв'язок з адаптером в системних настройках Bluetooth вашого телефону або планшета. *Якщо ви це вже зробили, або в системних налаштуваннях вашого пристрою немає розділу Bluetooth, в якому можна додати пристрій (таке часто зустрічається на мультимедійних системах) - переходите до кроку 2* **[8]***.*

УВАГА! Залежно від версії Android, кроки, необхідні для зв'язку телефону з адаптером можуть відрізнятися!

Увімкніть Bluetooth. Додати новий Bluetooth пристрій. У деяких версіях Android пошук Bluetooth пристроїв починається відразу після переходу в розділ Bluetooth і включення Bluetooth, а в інших потрібно вибрати пункт «Додати новий пристрій» (назва також може відрізнятися).

Дочекатись виявлення Bluetooth пристроїв, що знаходяться поблизу і знайдіть в списку знайдених пристроїв ваш адаптер.

УВАГА! Не сплутайте адаптер з мультимедійною системою автомобіля або іншим Bluetooth пристроєм!

Вибираємо адаптер. Для багатьох адаптерів потрібне введення ПІН-коду (пароля). Зазвичай ПІН-код «0000», «1234», «7890» або «1111» (пароль наведено в документації адаптера).

### **Крок 2:** Вибір адаптера в Car Scanner.

Відкрийте Car Scanner і перейдіть в налаштування (кнопка у вигляді шестерні в правому верхньому куті)

Виберіть «Підключення», далі тип підключення: Buetooth (Не вибирайте Bluetooth LE (4.0). Натисніть кнопку «Вибрати пристрій». Ви перейдете у вікно пошуку пристроїв Bluetooth. Зачекайте, поки ваш адаптер буде виявлений і виберіть його. Натискаємо на зелену кнопку «Підключити» на головному екрані програми.

#### $\overline{\mathbf{5}}$ . **Оптимізація швидкості читання даних**

<span id="page-14-0"></span>1. Найбільше на швидкість зчитування даних впливає кількість опитуваних параметрів. Датчики опитуються по черзі, тому чим більше параметрів повинен опитати Car Scanner, тим більше час читання кожного з них **[8]**.

Включення постійного розрахунку витрати також негативно впливає на швидкість читання параметрів. Тому, якщо швидкість зчитування важлива, потрібно знизити кількість параметрів до мінімально необхідних.

2. Для автомобілів, що працюють по протоколах CAN 11bit і CAN 29bit є функція оптимізації запитів ( Настройки - Підключення - Оптимізувати запити для більш швидкого читання даних ). Ця функція не працює з АвтоВАЗом! Включення цієї функції може до 6 разів прискорити одночасне читання декількох параметрів **[8]**.

3. Зниження паузи між запитами до ELM327 (Настройки - Підключення - Пауза між запитами до ELM327).

4. Налаштування часу очікування отримання даних адаптером (Настройки - Підключення - Відправляти команду ATST). Ця команда визначає інтервал часу, після якого адаптер вважає, що нових даних від ЕБУ вже не буде і передає їх програмі. Чим нижче значення (наприклад Відправляти 8), тим швидше обмін даними, але підключення до ЕБУ буде менш стабільним. Занадто низькі значення взагалі не дозволять підключатися до ЕБУ. Високі значення (96 і FF) використовуються для поліпшення стабільності підключення за рахунок зниження швидкості.

Таким чином, потрібно поступово знижувати значення параметра **Відправляти команду ATST** і перевіряти стабільність підключення. Після зміни параметра **Відправляти команду ATST** необхідно підключитися до ЕБУ заново! Зміна параметра не впливає на вже встановлене підключення.

Підключення до деяким автомобілям взагалі неможливо з низькими значеннями параметра ATST. Наприклад, деякі старі Volkswagen, Audi, Skoda вимагають ATST = 96 **[8]**.

## **Робота з даними**

### <span id="page-15-0"></span>**Запис даних**

Car Scanner надає можливість записати дані, отримані від автомобіля, для подальшої оцінки або обробки **[8]**.

Для цього вмикаємо в налаштуваннях **«Запис даних»** (включений за замовчуванням).

Car Scanner записує тільки ті дані, які виводяться на екран.

Якщо ви вивели на екран параметр, який залежить від іншого параметра, то буде записаний і виведений параметр, і всі параметри, від яких він залежить, і всі інші параметри, що мають ті ж залежності.

*Приклад: якщо ви виведете на екран параметр «Швидкість автомобіля», то в збереженому файлі отримаєте «Швидкість автомобіля», «Середня швидкість» і «Пройдений шлях».*

Якщо ви включили параметр «Постійно розраховувати і зберігати витрата палива», то на додаток до вищевказаними параметрами, будуть записані всі параметри, пов'язані з витратою палива і всі параметри, від яких залежить розрахунок витрати.

Файл із записом зберігається в двох випадках: при натисканні на кнопку « **Відключити** » і при виключенні параметра « **Запис даних** » в настройках.

Якщо ви вийдете з програми до відключення від автомобіля або перейдете в розділ «Запис даних» під час запису, то ви не знайдете там файлу з поточним записом, або він може бути не повним.

Записуються тільки дані, що мають числове значення. Дані, що мають текстове значення не заносяться.

### **Перегляд записаних даних**

Для того, щоб переглянути записані дані, перейдіть в **Налаштування - Запис даних** і натисніть на потрібний файл.

Виберіть ті, які ви хочете вивести на екран **[8]**. Це можна зробити одним з двох варіантів представлення даних:

1. Відображення кожного обраного показника на окремому графіку

2. Відображення всіх обраних показників на загальному графіку.

При перегляді ви можете масштабувати і прокручувати графіки. У режимі поєднаного графіка є можливість вибрати режим масштабування: по осі X, по осі Y або по обох осях одночасно.

При натисканні на графіку виводиться поточне значення показника.

### **Експорт записаних даних**

Програма дозволяє експортувати записані дані для перегляду на ПК або Мак, або щоб перенести в інший пристрій з програмою Car Scanner **[8]**.

Експорт можливий в двох форматах: **CSV** і **BRC** .

**CSV** - це найпростіший формат електронних таблиць і його можна відкрити будь-блокнотом, наприклад MS Excel або аналогами.

**BRC** - внутрішній формат зберігання даних. Його може прочитати тільки програма Car Scanner.

Процес експорту відрізняється для версій iOS і Android!

## **Спосіб №1 для iOS [8]:**

1) Проведіть справа наліво по файлу, який ви хочете експортувати, натисніть кнопку «Ще» і «Надіслати».

2) Виберіть потрібний формат: CSV або BRC

3) Виберіть програму для експорту. Можна використовувати поштовий клієнт, месенджери, хмарні сховища (Dropbox і т.д.)

**Спосіб №2 для iOS** (для цього потрібен комп'ютер Mac або PC, програма iTunes, експорт можливий тільки в форматі BRC):

1) Підключіть ваш iPhone / iPad до Mac або PC і дочекайтеся його появи в iTunes

2) Натисніть на підключений пристрій в програмі iTunes і перейдіть в розділ «Загальні файли»

3) Виберіть в ньому програму Car Scanner

4) Знайдіть в списку потрібний вам файл і просто перетягніть його на робочий стіл або в будь-яку іншу папку на вашому Mac або PC **[8]**.

Детальніше про роботу з функцією «Загальні файли» читайте тут: https://support.apple.com/ru-ru/HT201301

## **Спосіб для Android [8]:**

1) Натисніть пальцем на файлі, який ви хочете експортувати, і зверху ви побачите кнопку «Відправити» (можливо, вона

буде прихована під кнопкою з трьома крапками - це залежить від розмірів екрану вашого пристрою).

2) Виберіть потрібний формат: CSV або BRC

3) Виберіть метод експорту: файл або відправка.

4.а) При виборі методу «Файл» вам буде запропоновано зберегти файл в загальнодоступне сховище на пристрої.

4.б) При виборі методу «Надіслати» виберіть програму для експорту. Можна використовувати поштовий клієнт, месенджери, хмарні сховища (Dropbox і т.д.)

### **Імпорт записаних даних**

УВАГА! Можливий імпорт тільки файлів у форматі BRC! Імпорт записів в форматі CSV неможливий! **[8]**.

Імпорт записів відрізняється для iOS і Android!

**Імпорт на iOS метод №1** (потрібен комп'ютер Mac або PC, програма iTunes):

1) Підключіть ваш iPhone / iPad до Mac або PC і дочекайтеся його появи в iTunes

2) Натисніть на підключений пристрій в програмі iTunes і перейдіть в розділ «Загальні файли »

3) Виберіть в ньому програму Car Scanner

4) Перетягніть потрібний вам файл у вікно з файлами Car Scanner в програмі iTunes.

### **Імпорт на iOS метод №2:**

Просто натисніть на .BRC файл в тій програмі, де ви його отримали (наприклад, Пошта або Файли), або виберіть функцію поділитися і виберіть «Імпорт в Car Scanner» **[8]**.

### **Імпорт на Android:**

1) Перейдіть в розділ **Налаштування** - **Запис даних** .

2) Натисніть кнопку «Імпорт». Для Android 6 і вище потрібно дати програмі дозвіл на доступ до сховища (в деяких версіях Android це переведено як «Фотографії та документи»).

3) Виберіть файл для імпорту.

## **Інші функції**

За замовчуванням файли названі датою початку запису в форматі РІК-МІСЯЦЬ-ДЕНЬ ЧАС-ХВИЛИНИ-СЕКУНДИ.

Ви можете перейменувати їх:

1) **iOS:** Проведіть справа наліво по файлу, який ви хочете експортувати, натисніть кнопку «Ще» і « **Перейменувати».**

**Android:** Затисніть палець на файлі, який ви хочете експортувати, і зверху ви побачите кнопку « **Перейменувати** » (можливо, вона буде прихована під кнопкою з трьома крапками - це залежить від розмірів екрану вашого пристрою).

2) Введіть потрібне ім'я файлу. Зверніть увагу, що існують символи, яких не може бути в імені файлу!

3) Натисніть «ОК».

#### **Diagnostic Trouble Codes - DTC**  $7<sup>1</sup>$

<span id="page-19-0"></span>Діагностичні коди несправностей або **Diagnostic Trouble Codes** OBD2 - це коди, які система OBD автомобіля використовує для повідомлення про проблему. Кожному коду відповідає несправність, виявлена в автомобілі. Код несправності складається з однієї літери та чотирьох цифр, таких як P1234. На рис. 6 показаний склад DTC.

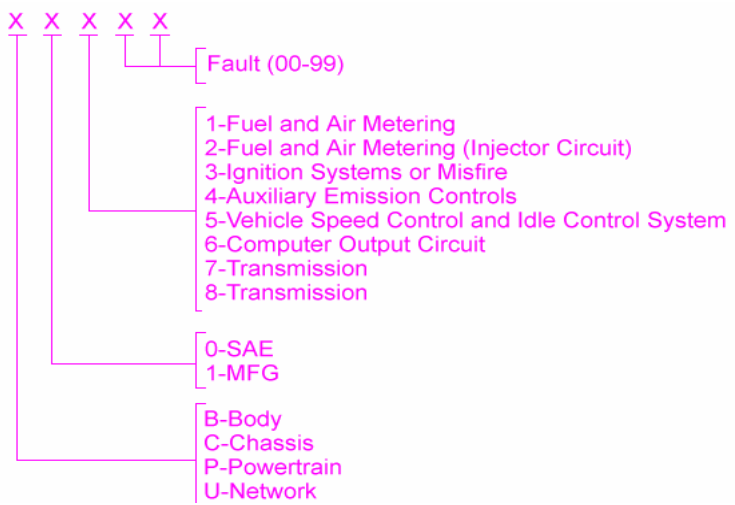

[Рис.](http://www.obdii.com/obdii.html) 6. Diagnostic Trouble Codes (DTC)

Коди несправностей OBD2 класифікуються на чотири різні системи **[11]**.

 Категорія кузова (Body, **B-** коди) охоплює функції, які, як правило, знаходяться всередині салону. Ці функції забезпечують водію допомогу, комфорт, зручність та безпеку.

 Категорія шасі (Chassis, **С-** коди) охоплює функції, які, як правило, поза салоном. Ці функції зазвичай включають механічні системи, такі як гальмо, рульове управління та підвіска.

 Категорія силових агрегатів (Powertrain, **P-** коди) охоплює функції, що включають двигуни, трансмісію та пов'язані з ними аксесуари для приводів.

 Категорія « Мережа та транспортні засоби» (Network, **U-** коди) охоплює функції, які поділяються між комп' ютерами та системами на транспортному засобі.

Перша літера коду позначатиме систему, пов'язану з кодом несправності.

### **Загальні та спеціальні коди для виробника**

Перша цифра в коді підкаже, чи є код загальним або специфічним для виробника кодом **[11]**.

Коди, що починаються з **0** в якості першої цифри, є загальними або глобальними кодами. Це означає, що їх застосовують усі автомобілі, які відповідають стандарту OBD2.

Коди, що починаються з **1** в якості першої цифри, є специфічними для виробника або розширеними кодами. Це означає, що ці коди унікальні для конкретної марки автомобіля чи моделі. Ці коди несправностей не використовуються, як правило, більшістю виробників.

Перша цифра також може бути **2** або **3** . У цьому випадку тип залежить від системи. Коди B2xxx і C2xxx контролюються виробником, а коди B3xxx і C3xxx на даний момент зарезервовані. Коди P2xxx - це загальні коди, тоді як коди P3xxx контролюються виробником. Коди U2xxx є контролером виробника, а також кодами U3xxx.

#### $8<sub>1</sub>$ **Література**

<span id="page-21-0"></span>1. On-board diagnostics. В: Wikipedia. 2019 [цит. за 28, Серпень 2019]. URL: https://en.wikipedia.org/w/index.php?title=Onboard\_diagnostics&oldid=912149778

2. DIRECTIVE 98/69/EC OF THE EUROPEAN PARLIAMENT AND OF THE COUNCIL стосовно заходів, які слід вжити проти забруднення атмосферного повітря викидами від автомобільних транспортних засобів/ URL: https://eurlex.europa.eu/LexUriServ/LexUriServ.do?uri=CELEX:31998L0069: EN:HTML

3. Регламент (ЄС) N 715/2007 Європейського Парламенту та Ради ЄС «Про затвердження типу колісних транспортних засобів стосовно шкідливих викидів легких пасажирських транспортних засобів та транспортних засобів комерційного призначення (Євро-5 та Євро-6) і про доступ до інформації щодо ремонту та технічного обслуговування колісних транспортних засобів» від 20 червня 2007 року (укр/рос). Законодавство України. [цит. за 28, Серпень 2019]. URL: https://zakon.rada.gov.ua/go/994\_914

4. Євро-5. В: Вікіпедія. 2018 [цит. за 28, Серпень 2019]. URL: https://uk.wikipedia.org/w/index.php?title=%D0%84%D0%B2%D1 %80%D0%BE-5&oldid=21896773

5. CAN bus. В: Wikipedia. 2019 [цит. за 28, Серпень 2019]. URL:

https://en.wikipedia.org/w/index.php?title=CAN\_bus&oldid=912899 691

6. OBD-II PIDs. В: Wikipedia. 2019 [цит. за 28, Серпень 2019]. URL: https://en.wikipedia.org/w/index.php?title=OBD-II\_PIDs&oldid=911840757

7. OBD-II PIDsRu. В: Википедия. 2018 [цит. за 30, Серпень 2019]. URL: https://ru.wikipedia.org/w/index.php?title=OBD-II\_PIDs&oldid=96326226

8. Car Scanner ELM OBD2 – The best car OBD2 diagnostic solution for iOS and Android in your pocket!. [цит. за 21, Серпень 2019]. URL: https://www.carscanner.info/

9. OBD - Elm Electronics. [цит. за 21, Серпень 2019]. URL: https://www.elmelectronics.com/products/ics/obd/

10. ELM327. В: Вікіпедія. 2019 [цит. за 20, Серпень 2019]. URL: https://uk.wikipedia.org/w/index.php?title=ELM327&oldid=246687  $\frac{72}{11}$ 

Diagnostic Trouble Codes Explained | OBD Auto Doctor. [цит.<br>
30, Серпень 2019]. URL: за  $30$ , Серпень https://www.obdautodoctor.com/scantool-garage/diagnostic-troublecodes-explained